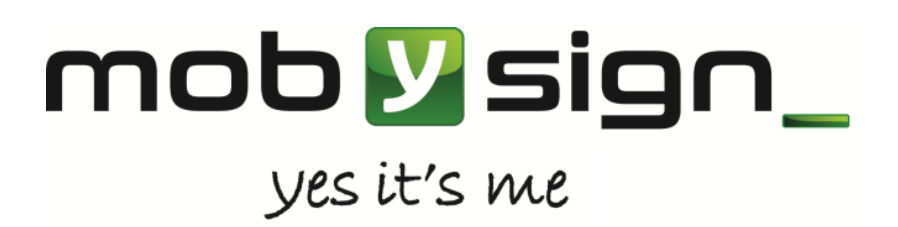

**Mobysign Limited - United Kingdom** 222, Regent Street, W1B 5TR, London

**ITside Srl - Italy** Via Simone da Corbetta 29/A, Corbetta, 20011, Milano

## **Mobysign pay and login**

The official Mobysign extension for Magento®

## Installation Guide

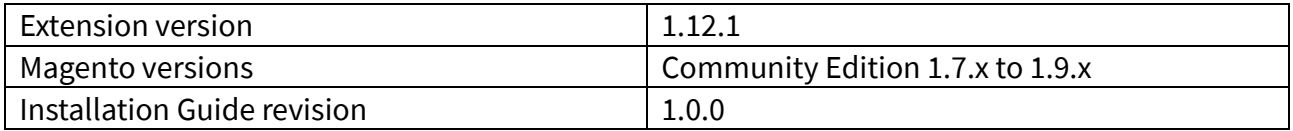

DISCLAIMER: Information contained in this document is confidential, legally protected by local and international laws as intellectual proprierty and patent rights, and must be exclusively used by the recipient not in competion with Mobysign Limited. Publication, use, distribution, modify, printing or unauthorized copy of the content of this message or attached files are strictly forbidden and illegal without written authorization from Mobysign Limited. If you received this document by mistake, please destroy it and notify it to the sender.

# Index

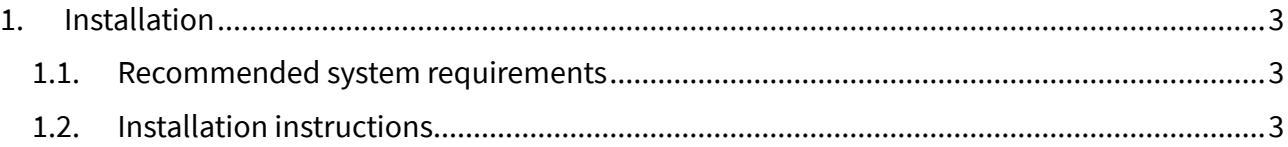

## <span id="page-2-0"></span>1. Installation

This manual describes all installation steps for mobysign Magento extension for Open Source users. The manual for the default (encoded) version of mobysign will be sent with the order, update request or trial request.

### <span id="page-2-1"></span>1.1. Recommended system requirements

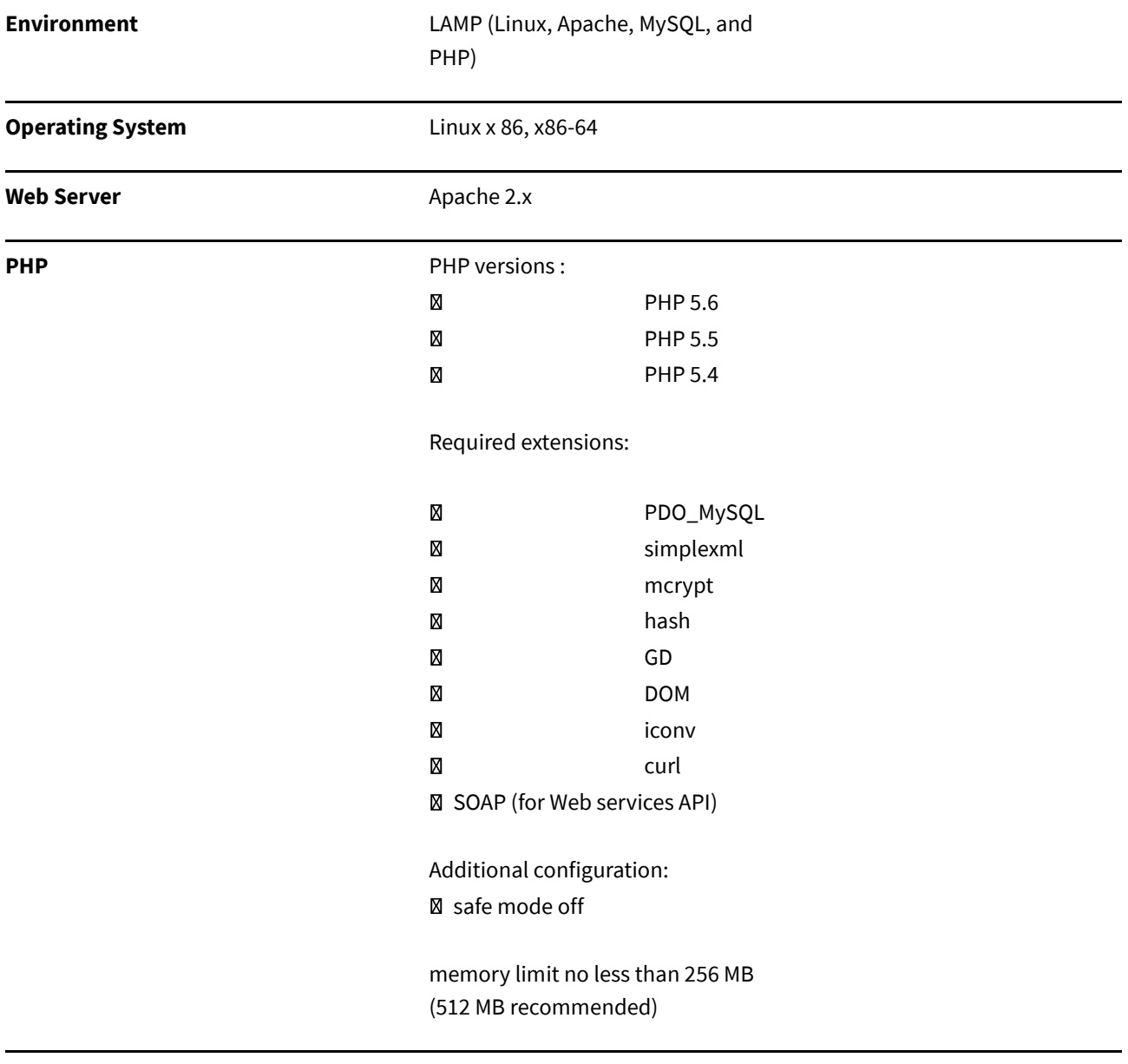

#### **Database** MySQL 5.x

### <span id="page-2-2"></span>1.2. Installation instructions

1) Login into your magento admin panel and **Go to system -> Tools -> Compilation** and make sure it says Compiler status: Disabled. If it is not, then disable it.

2) Below is the **structure of magento** root at left side and extension package at right side.

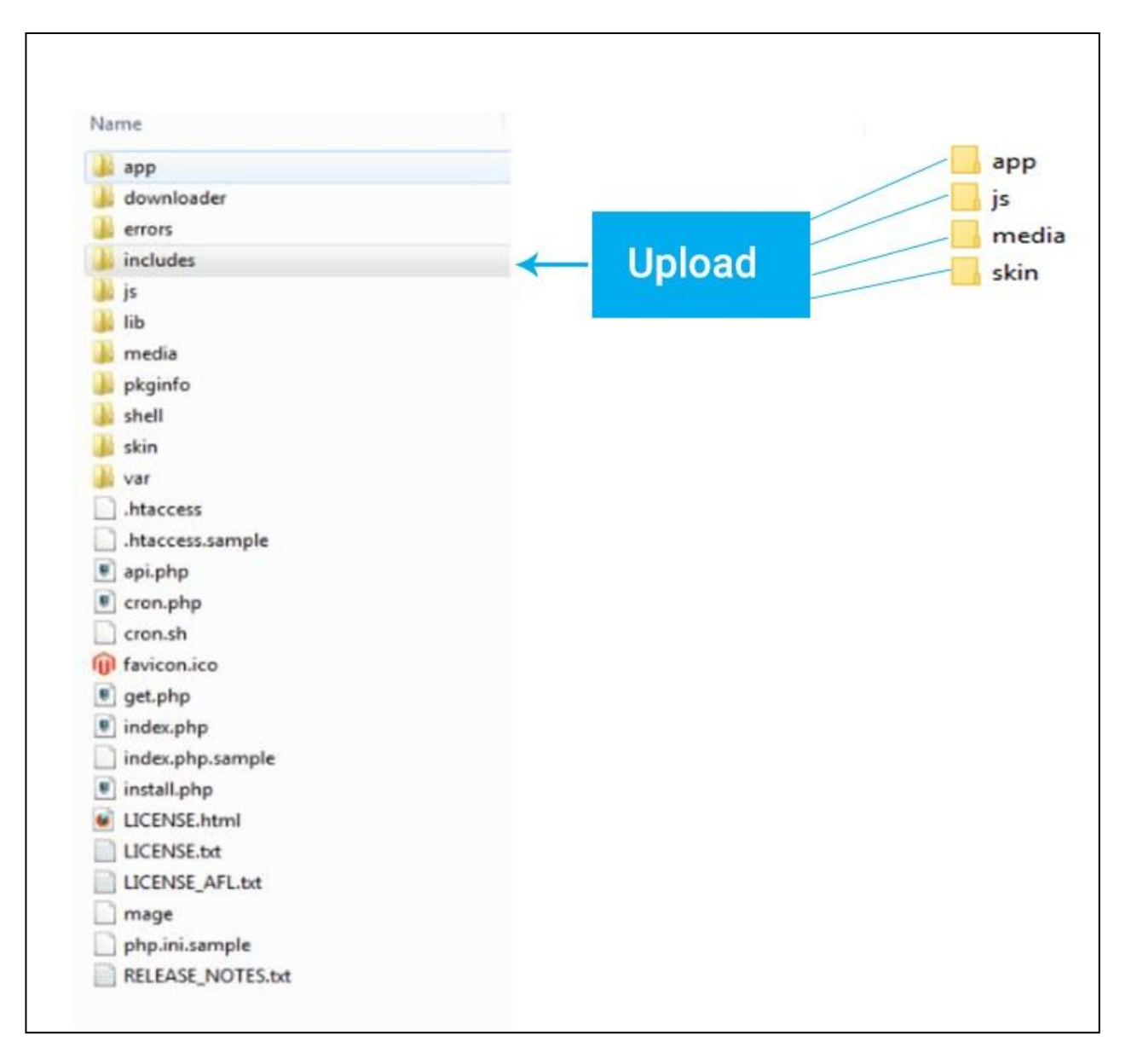

3) Upload all extension files from extension package to Magento source in the same way as the file-structure. NOTE: JavaScript libs may already be present in default Magento installation. The upload of these libs may be skipped if they are identical (i.e. same version).

4) Now **Go to Admin Panel -> System -> Cache Management page** and click on "Flush Cache Storage" button. After this step, extension is installed.

5) To re-enable the compilation, please **go to System -> Tools ->** Compilation and click "Run Compilation Process" button. (Optional)

6) Now logout from Magento admin panel and login again for refresh all the Magento permissions.

- 7) Now go to **System -> Configuration**. On the left side, click on Sales->Payment Methods.
- 8) Mobysign Payment is shown as one of the Payment Methods.